### **Руководство по установке и началу работы**

**Для DataPage+ 2012**

**Последнее обновление: 29 августа 2012**

#### Содержание

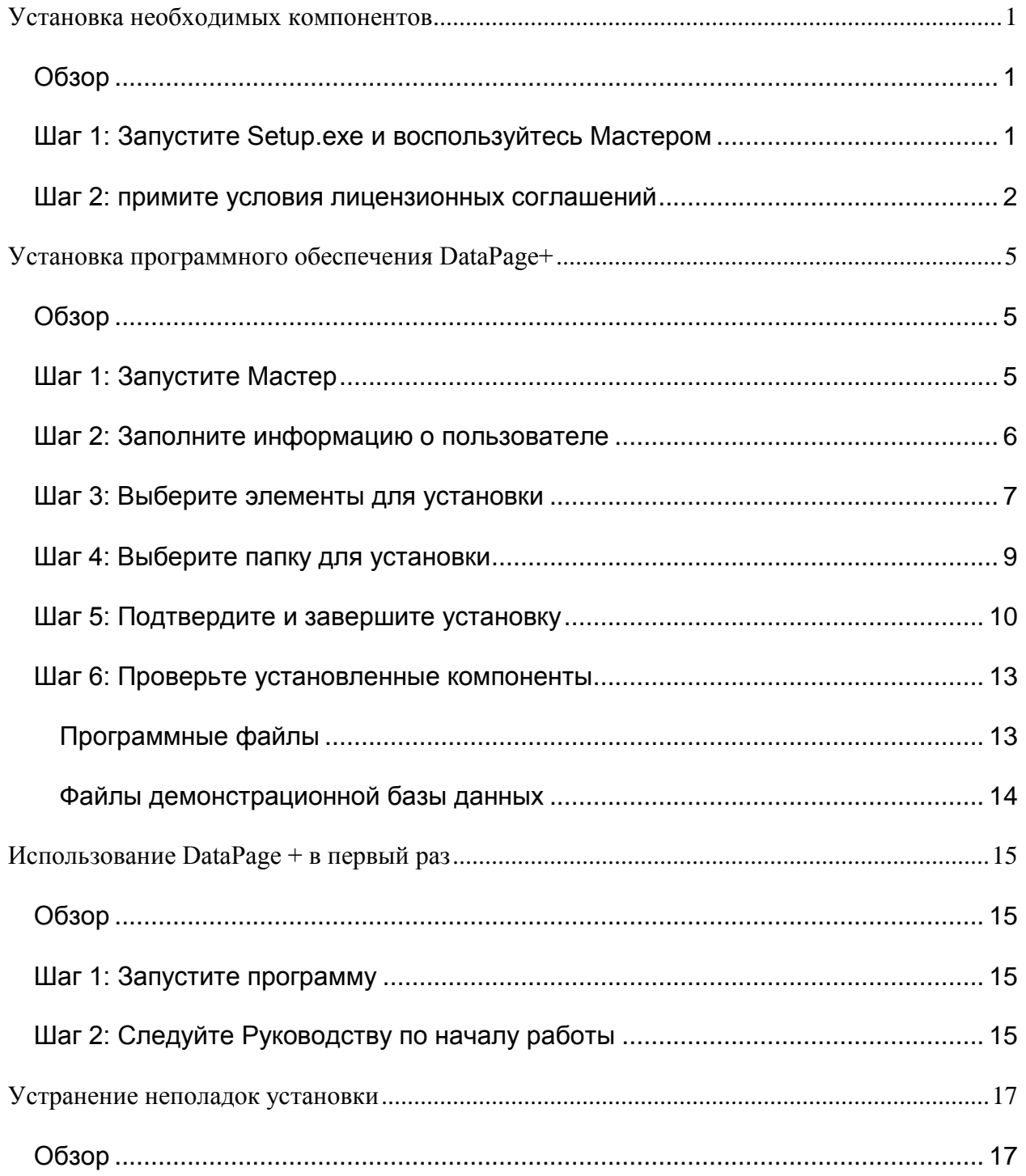

## <span id="page-3-0"></span>Установка необходимых **КОМПОНЕНТОВ**

#### <span id="page-3-1"></span>**Oбзор**

Здесь описана установка следующих необходимых компонентов:

- Microsoft .NET Framework 4  $\bullet$
- Microsoft SQL Server 2008 Express

#### <span id="page-3-2"></span>Шаг 1: Запустите Setup.exe и воспользуйтесь **Мастером**

Если установка выполняется с CD/DVD, щелкните два раза по главному файлу setup.exe (Рисунок 1).

Если вы устанавливаете программу с помощью загруженного файла, извлеките содержимое из скачанного архива и дважды щелкните по файлу setup.exe здесь:

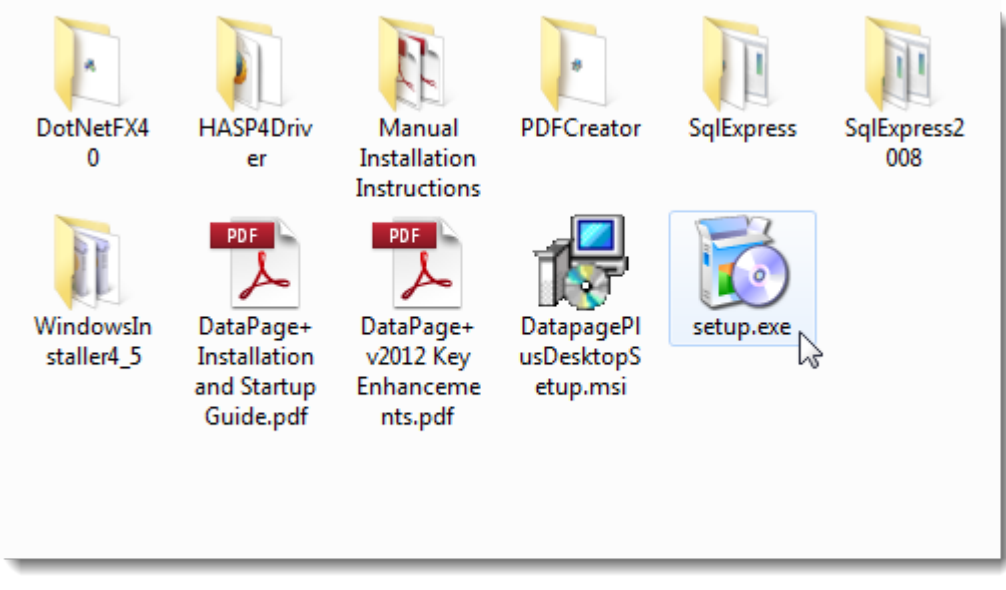

<span id="page-3-3"></span>Рисунок 1 - файл Setup.exe

Откроется мастер установки. Если какие-либо из перечисленных выше компонентов отсутствуют, дистрибутив произведет попытку установки таких компонентов перед установкой основного приложения DataPage+.

#### <span id="page-4-0"></span>Шаг 2: примите условия лицензионных соглашений

Примите условия всех появившихся лицензионных соглашений:

- Если появится компонент Microsoft .NET Framework 4, нажмите Принять (Рисунок 2).  $\bullet$
- Если появится компонент Microsoft SQL Server 2008 Express, нажмите Принять (Рисунок 3).  $\bullet$

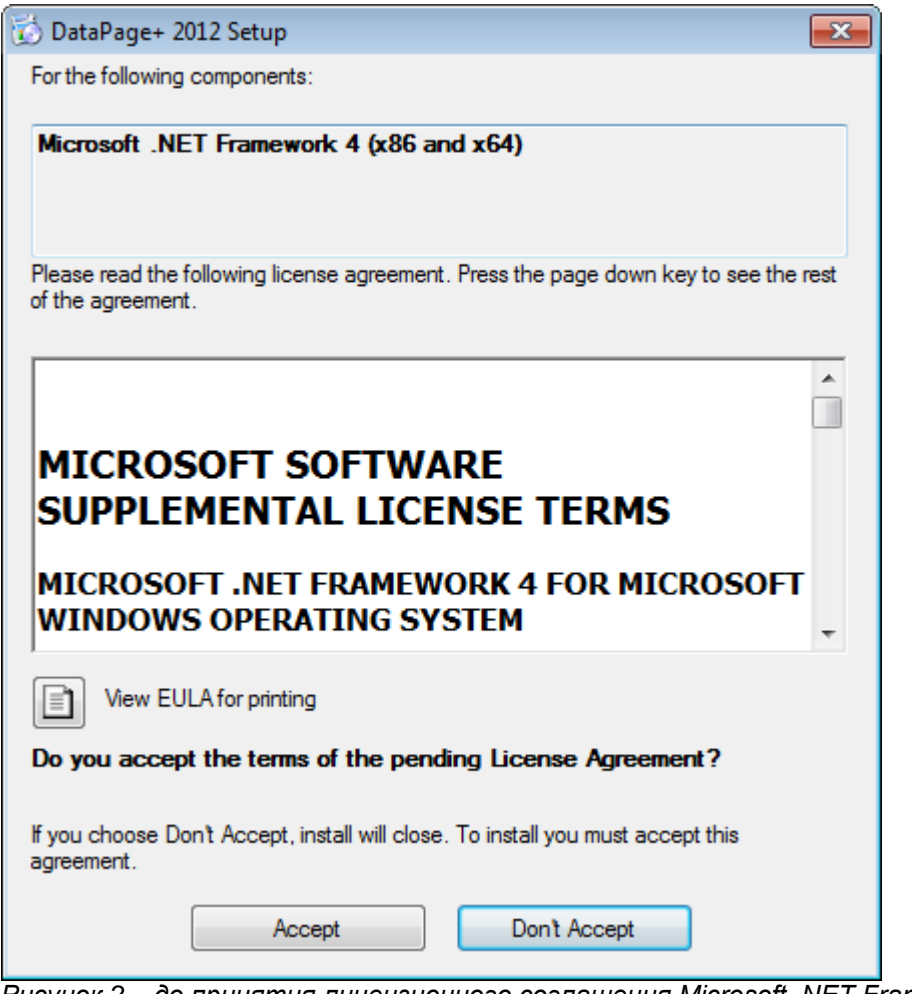

<span id="page-4-1"></span>Рисунок 2 - до принятия лицензионного соглашения Microsoft .NET Framework 4

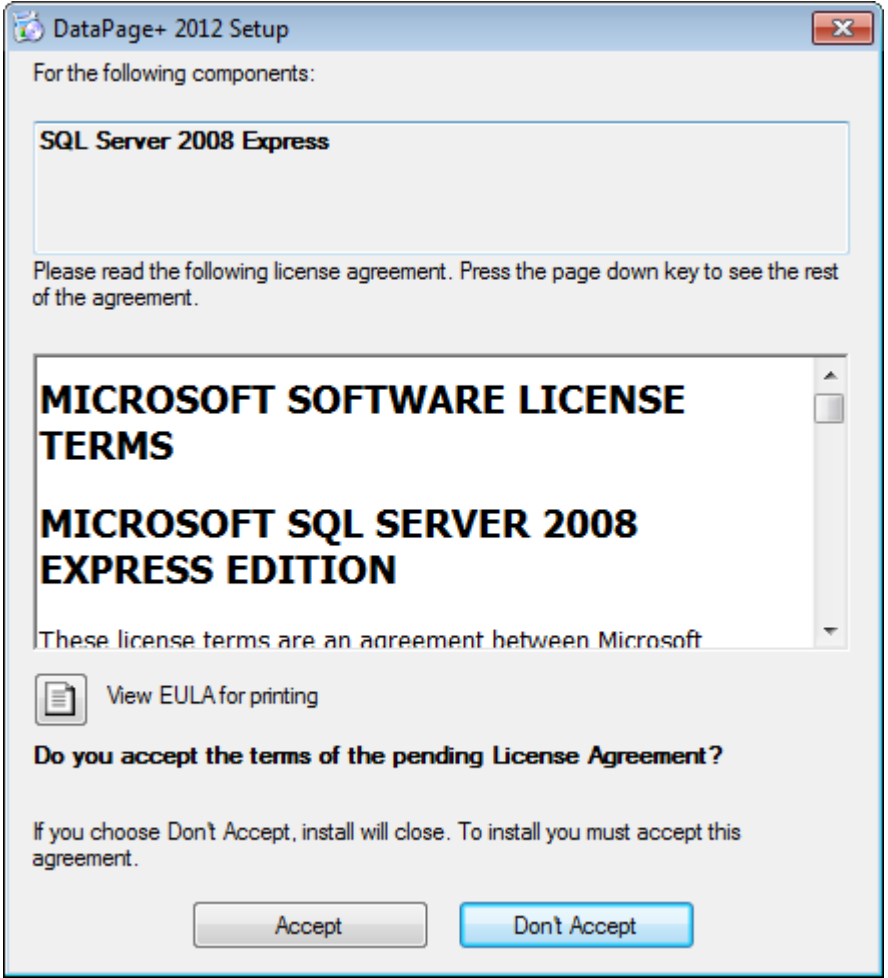

Рисунок 3 - до принятия лицензионного соглашения SQL Server 2008

<span id="page-5-0"></span>Сначала появится индикатор выполнения для .NET Framework 4:

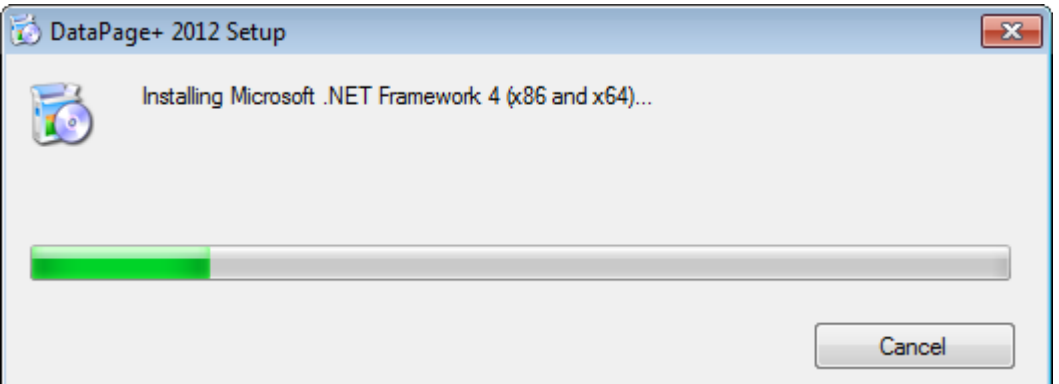

После установки данного компонента сразу появится другой индикатор выполнения для установки SQL Server 2008 Express:

#### **Руководство по установке и началу работы Wilcox Associates, Inc.**

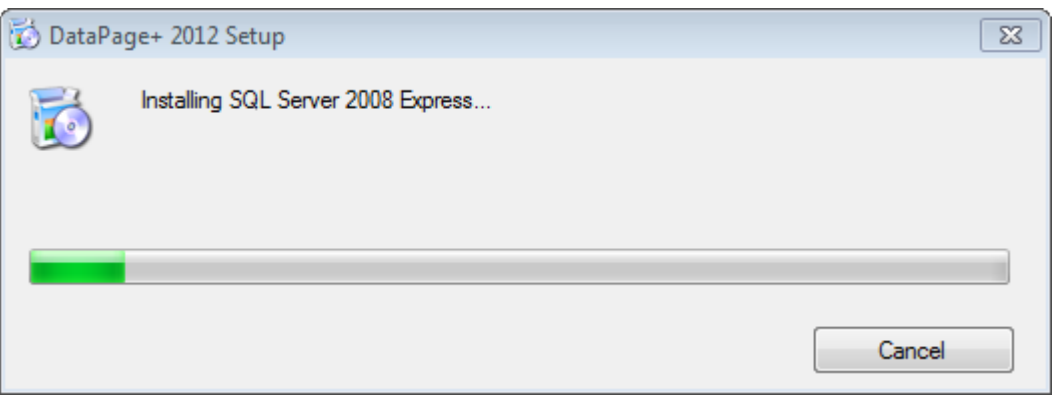

Наберитесь терпения; установка этих необходимых компонентов может занять несколько минут.

После того, как компоненты .NET Framework 4 и MS SQL Express 2008 установлены, сразу начнется установка основной программы DataPage+. См. ["Установка программного обеспечения](#page-7-0)  [DataPage+](#page-7-0)" на странице [5.](#page-7-0)

## <span id="page-7-0"></span>Установка программного обеспечения DataPage+

### <span id="page-7-1"></span>Обзор

Ниже приведено только описание установки приложения DataPage+. Программой установки уже должны быть установлены необходимые компоненты. Для получения более подробной информации см. "Установка необходимых компонентов" на странице 1.

#### <span id="page-7-2"></span>Шаг 1: Запустите Мастер

Примечание: Если во время запуска программы установки setup.exe на вашей системе уже имеется установленная версия DataPage+, вам будет предложено восстановить или удалить существующую программу.

Кроме того, если вы используете ПОЛНУЮ программу установки, также будет установлена версия MS .NET Framework 4, если она отсутствует в текущей системе.

После того, как компоненты .NET Framework 4 и MS SQL Express 2008 установлены, сразу начнется установка основной программы DataPage+.

Мастер установки Datapage+ будет отображен автоматически для помощи в установке. Заполните необходимые поля и выберите нужные опции. Нажимайте Далее на каждом экране.

На начальном экране приветствия (Рисунок 4) нажмите Далее для запуска мастера:

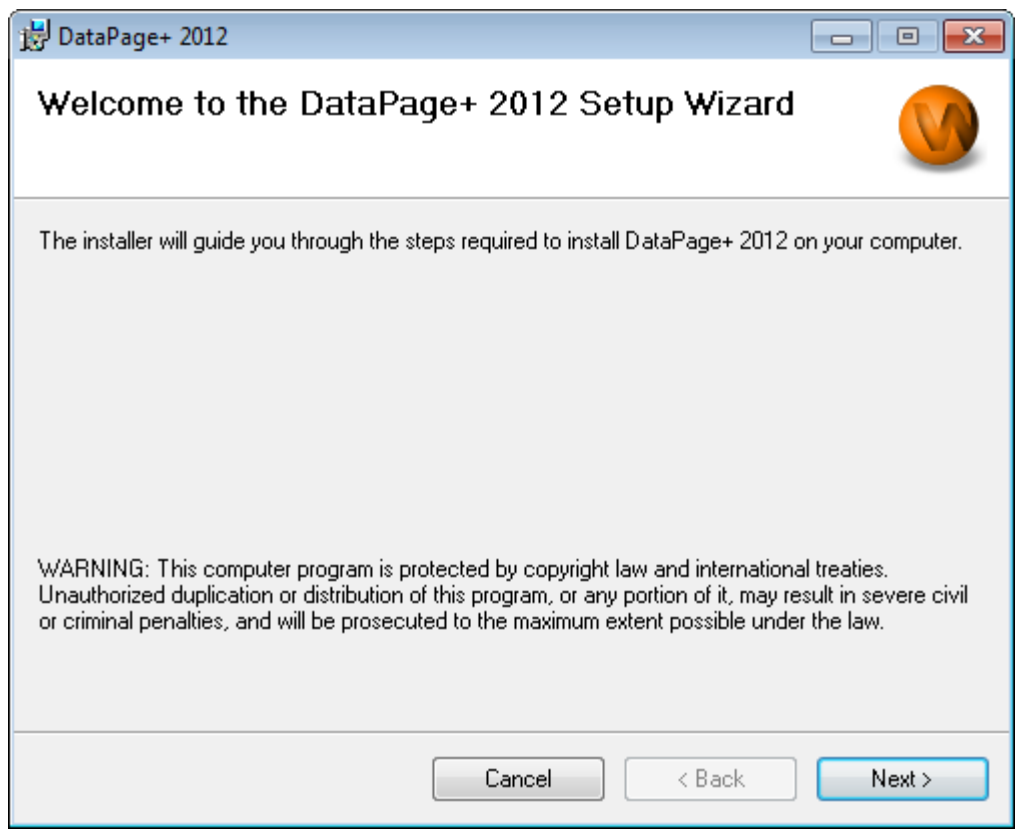

<span id="page-8-1"></span>*Рисунок 4 – Начальный экран приветствия*

#### <span id="page-8-0"></span>**Шаг 2: Заполните информацию о пользователе**

Появится экран **Информация о пользователе** ([Рисунок](#page-9-1) 5).

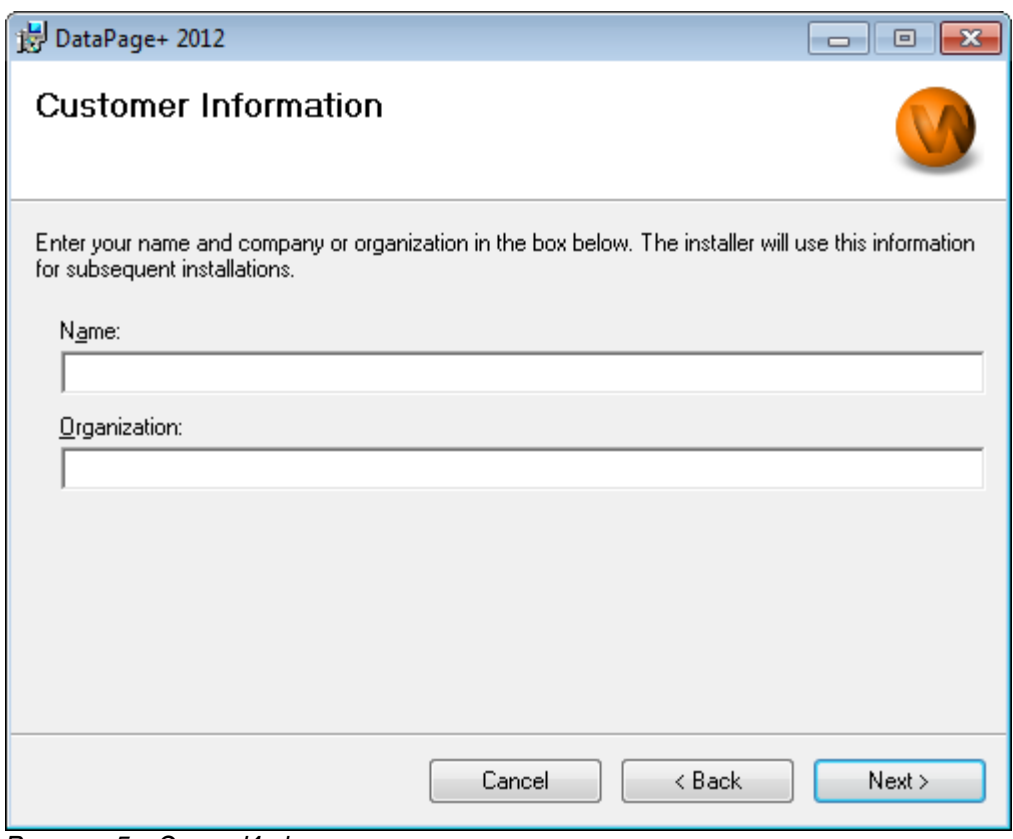

<span id="page-9-1"></span>Рисунок 5 - Экран Информация о пользователе

Введите информацию в поле Имя и Организация, после этого нажмите Далее:

#### <span id="page-9-0"></span>Шаг 3: Выберите элементы для установки

Настройте установку (Рисунок 6), выбрав на экране Настройка установки 1 только те компоненты, которые хотите установить:

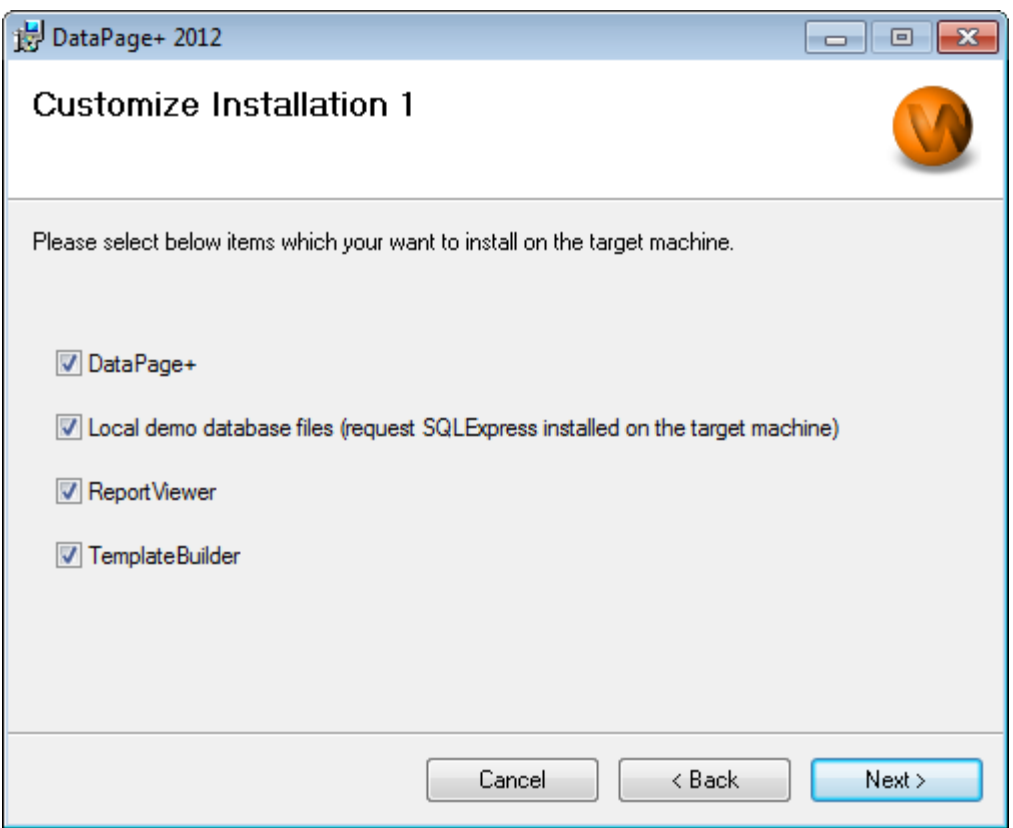

<span id="page-10-0"></span>*Рисунок 6 – Экран Настройка установки 1*

Данные флажки определяют элементы для установки:

- **Datapage+ - если отмечен данный флажок, будет установлено главное приложение Datapage+.**
- **Файлы локальной демонстрационной базы данных** если отмечен данный флажок, будет установлена демонстрационная база данных, используемая в старой версии DataPage/RT.
- **Report Viewer** если отмечен данный флажок, будет установлена автономная программа просмотра отчетов, позволяющая просматривать отчеты, созданные и сохраненные в Datapage+.
- **Компоновщик шаблонов** если отмечен данный флажок, будет установлено приложение, позволяющее изменять или создавать шаблоны отчетов для Datapage+.
- Нажмите **Далее** для продолжения. Появится экран **Настройка установки 2** ([Рисунок](#page-11-1) 7).

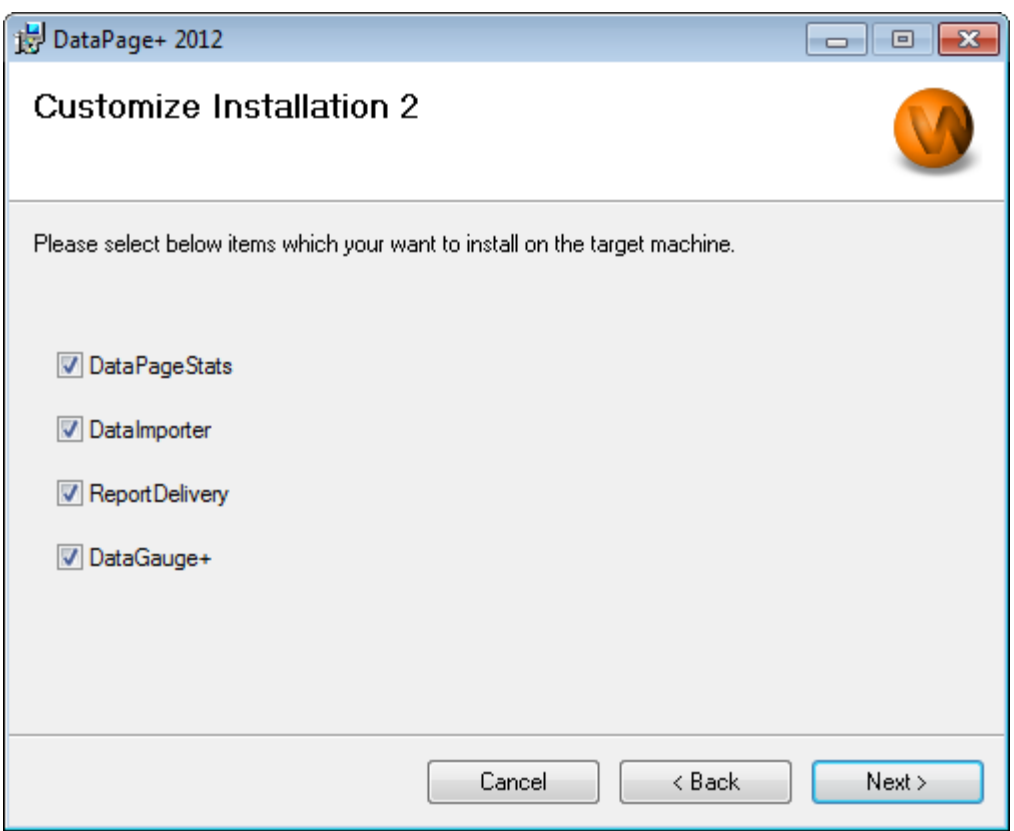

<span id="page-11-1"></span>Рисунок 7 - Экран Настройка установки 2

Выберите дополнительные инструменты для установки:

- DataPageStats если отмечен данный флажок, будет установлена утилита DataPageStats.exe. С помощью данной утилиты создается новый статистический файл XML для Datapage+ в программе детали PC-DMIS.
- Импортер данных если отмечен данный флажок, будет установлена утилита  $\bullet$ Dataimporter.exe. С помощью данной утилиты осуществляется мониторинг определенного каталога на локальном компьютере с целью импортирования данных из поддерживаемых типов файлов.
- ReportDelivery если отмечен данный флажок, будет установлена утилита ReportDelivery.exe. С помощью данной утилиты осуществляется автоматическая отправка отчетов DataPage+ в указанный каталог или по электронной почте на заданные адреса получателей.
- DataGauge+ если отмечен данный флажок, будет установлена утилита DataGaugeDesktop.exe.

Нажмите Далее для продолжения.

#### <span id="page-11-0"></span>Шаг 4: Выберите папку для установки

Появится экран Выберите папку для установки (Рисунок 8).

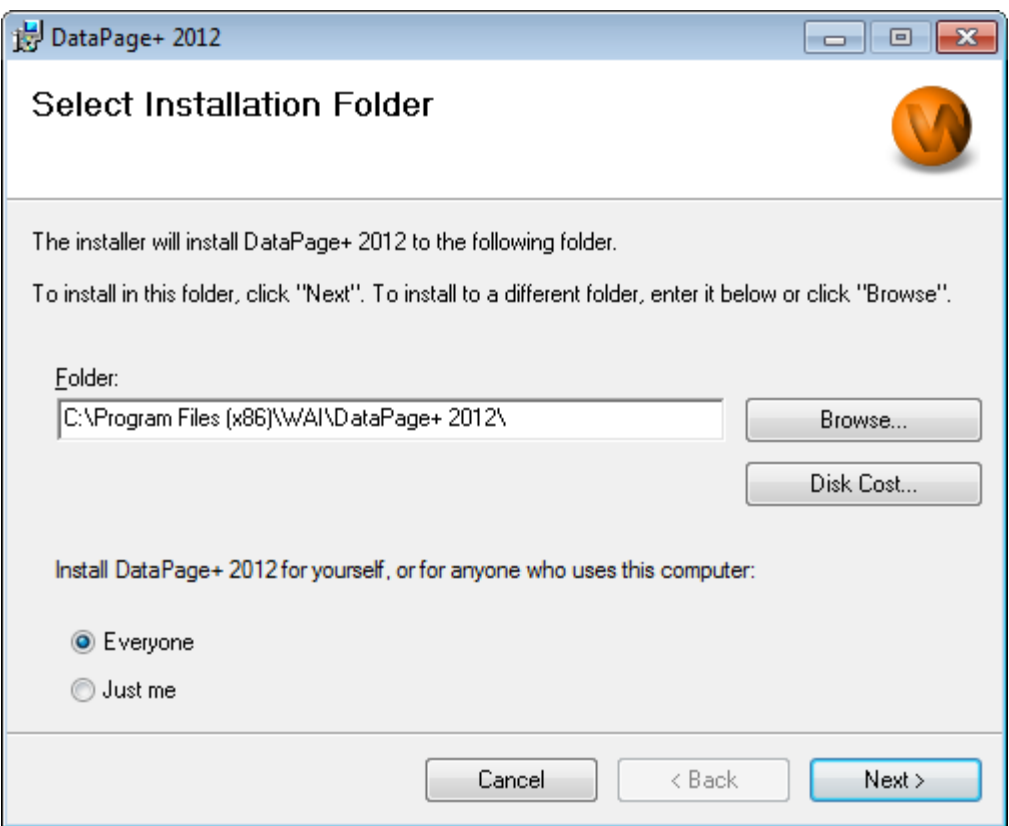

<span id="page-12-1"></span>*Рисунок 8 - Экран Выберите папку для установки*

В **поле Папка** введите путь к папке, куда вы хотите осуществить установку, или воспользуйтесь кнопкой **Обзор** для указания пути к папке.

Определитесь, хотите ли вы установить программу только для себя (**Только для текущего пользователя**) или для всех пользователей компьютера (**Для всех пользователей**).

При необходимости с помощью кнопки **Проверка доступного места на диске** можно увидеть, сколько свободного места имеется на текущем выбранном диске и сколько места потребуется для установки выбранных компонентов.

#### <span id="page-12-0"></span>**Шаг 5: Подтвердите и завершите установку**

Нажмите **Далее**, когда будете готовы продолжить. Появится экран **Подтвердите установку**.

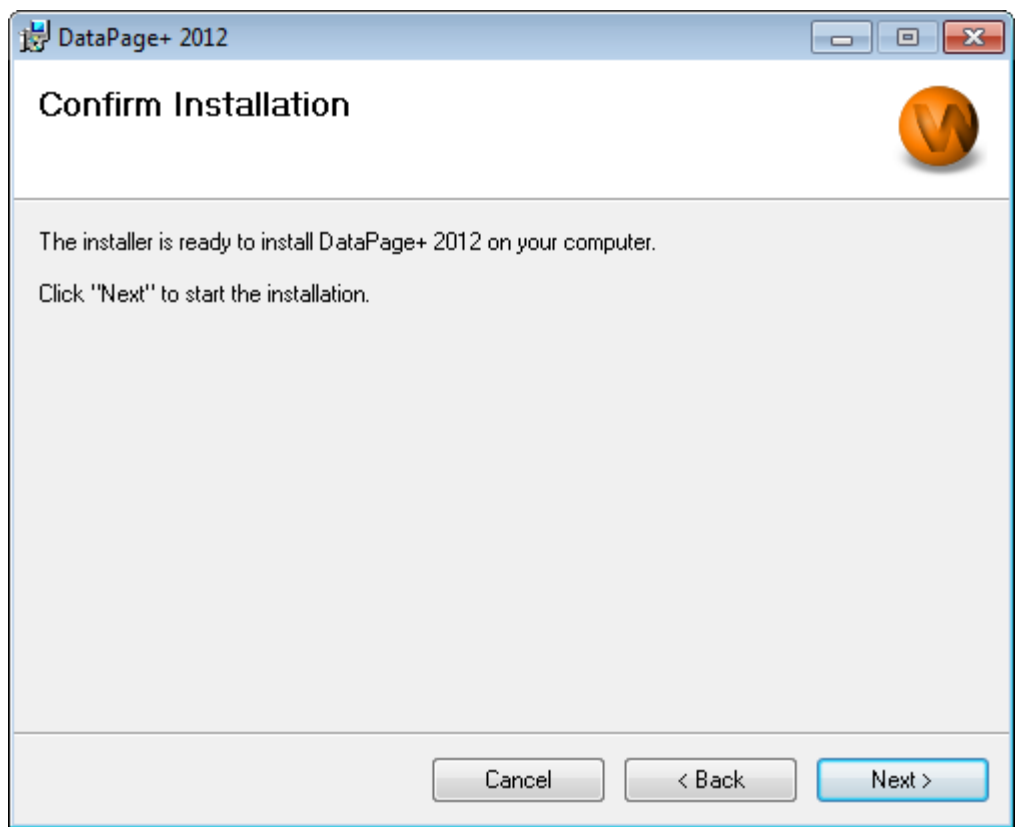

<span id="page-13-0"></span>Рисунок 9 - Экран Подтвердите установку

Подтвердите установку (Рисунок 9) и нажмите Далее для начала самой установки:

Появится индикатор выполнения, отображающий процесс установки (Рисунок 10):

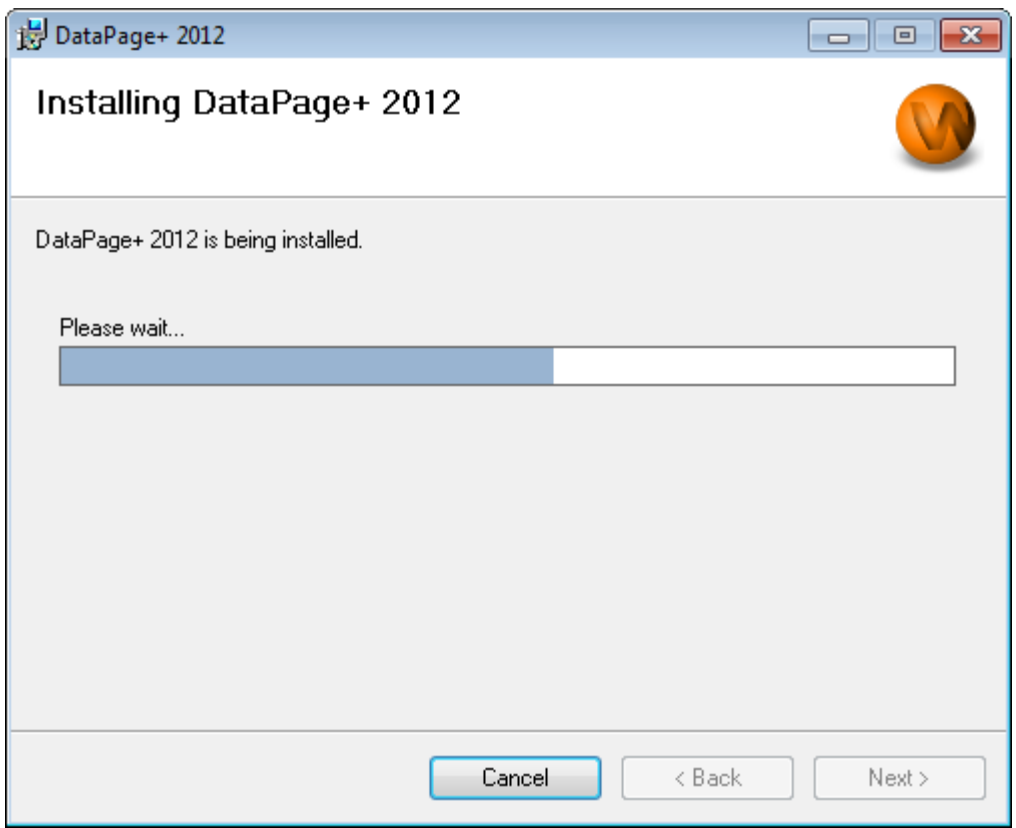

<span id="page-14-0"></span>*Рисунок 10 – Ход установки*

После того, как DataPage+ завершит установку необходимых файлов и ярлыков [\(Рисунок](#page-15-2) 11), кнопка **Закрыть** станет доступной для выбора. Нажмите **Закрыть**, чтобы выйти из мастера:

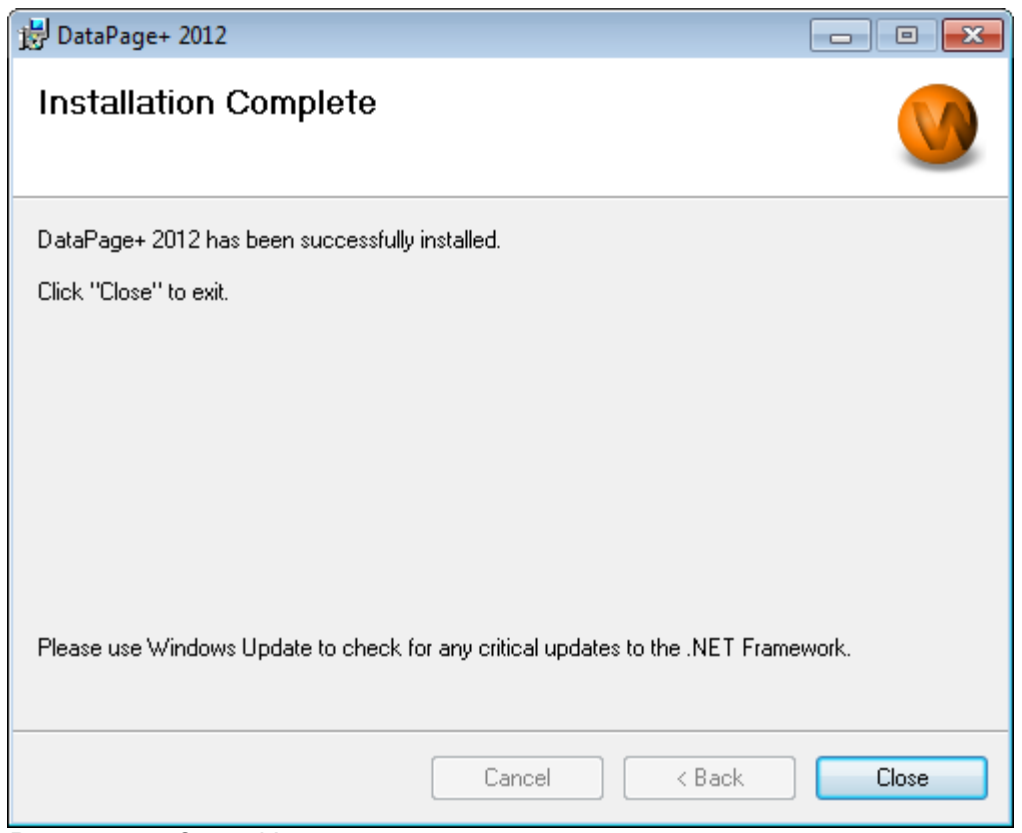

<span id="page-15-2"></span>*Рисунок 11 – Экран Утановка завершена*

После нажатия кнопки **Закрыть** можно воспользоваться установленными ярлыками для запуска DataPage+.

#### <span id="page-15-0"></span>**Шаг 6: Проверьте установленные компоненты**

После установки DataPage+ программа установит файлы в следующие каталоги по умолчанию в зависимости от операционной системы Windows:

#### <span id="page-15-1"></span>**Программные файлы**

Программные файлы устанавливаются в указанный установочный каталог. Они включают выполняемые файлы, инструменты, файлы xml, отчеты, справочные файлы и дополнительные файлы. Путь по умолчанию указан ниже:

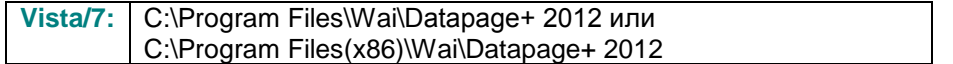

#### **Руководство по установке и началу работы Wilcox Associates, Inc.**

| <b>If</b> Organize $\bullet$       Views $\bullet$   <b>If</b> Open With                                 |                                                                                                    |               |      |                                                                                                    |                                                                                                    |                                                                                                    |
|----------------------------------------------------------------------------------------------------|----------------------------------------------------------------------------------------------------|---------------|------|----------------------------------------------------------------------------------------------------|----------------------------------------------------------------------------------------------------|----------------------------------------------------------------------------------------------------|
| <b>Favorite Links</b><br>Documents<br>Pictures<br>Music<br><b>Recently Changed</b><br>Searches<br>Public | <b>Name</b><br>de-DE<br>Docs<br>en-US<br>es-ES<br>fr-FR<br>Images<br>log<br><b>Resources</b><br>TemplateRpts<br>zh-CHS<br>$\otimes$ 7z.dll<br>CADDLL.dll<br><b>CadToXamIApp</b><br>Charts.dll<br>ChartsHandler.dll<br>CLRClassesLib.dll<br>CoreviewConverter.dll<br><b>DataImporter</b><br>S DataPagePlus.dll<br><b>DataPageStats</b><br>DataRptOutExcel<br>S DBHandler.dll<br><b>O</b> DPDeskTop<br>DPDeskTop.exe.config | Date modified | Type | Size<br><b>DPReportViewer</b><br>S DPUserControls.dll<br><sup>3</sup> HelperExcel.DLL<br><b>&amp; HelperLib.dll</b><br>S InstallerHelper.dll<br>InstallerHelper.InstallState<br>® ipcommands.dll<br>Microsoft.Vbe.Interop.dll<br><b><i>P</i></b> msiexec<br>& MSVFW32.dll<br><b>&amp; ObjectBar.dll</b><br>office.dll<br>PCDMIS_WebReporter<br>PCDMIS_WebReporter<br><b>S</b> PCDUTILITIES.dll<br><sup>®</sup> Prop.DLL<br><sup>®</sup> Prop64.dll<br>S PropColumn.dll | DPReportViewer.exe.config<br>Microsoft.Data.ConnectionUI.Dialog.dll<br>Microsoft.Data.ConnectionUI.dll<br>Microsoft.Office.Interop.Excel.dll<br>PcdMisObjectTypeMapImageSource<br><b>PCDMISXMLSTATSTODATABASE</b> | ReportControls.dll<br>ReportDelivery<br>ReportDelivery<br>RPCRT4.dll<br>SevenZipSharp.dll<br><b>D</b> TemplateBuilderDeskTop<br>TemplateBuilderDeskTop.exe.config<br>S TemplateControls.dll<br>S TemplateCreator.dll<br><b>WPFToolkit.dll</b> |
| <b>Folders</b>                                                                                           | ㅅ<br>$\overline{\phantom{a}}$                                                                                                    |               |      | m.                                                                                                    |                                                                                                    |                                                                                                    |

*Рисунок 12 - Установленные программные файлы*

#### <span id="page-16-0"></span>**Файлы демонстрационной базы данных**

Если вы решили включить демонстрационную базу данных при установке программы, Datapage+ установит файлы базы данных сюда:

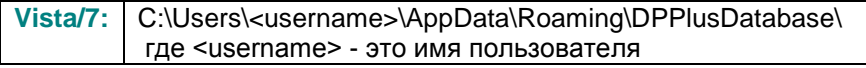

|                                                                                                    | « Local Disk (C:) > Users > Jared > AppData > Roaming > DPPIusDatabase    |                                                                                                    |                                                                                                | $ \star$<br>$\mathbf{v}$ .                             | Search | م       |
|----------------------------------------------------------------------------------------------------|---------------------------------------------------------------------------|----------------------------------------------------------------------------------------------------|------------------------------------------------------------------------------------------------|--------------------------------------------------------|--------|---------|
| $\blacksquare$ Organize $\blacktriangledown$   Views $\blacktriangledown$                                       |                                                                           |                                                                                                    |                                                                                                |                                                        |        | $\odot$ |
| <b>Favorite Links</b>                                                                                           | Name                                                                      | Date modified                                                                                         | Type                                                                                           | <b>Size</b>                                            |        |         |
| Documents<br>E<br>Pictures<br>r<br>Music<br><b>Recently Changed</b><br>$\mathcal{P}$<br>P<br>Searches<br>Public | Demo<br><b>P</b> Demo<br>Demo.xamlsolid<br>Demo.xamlwireframe<br>Demo_log | 8/26/2010 2:42 PM<br>8/26/2010 2:42 PM<br>8/26/2010 2:42 PM<br>8/26/2010 2:42 PM<br>8/26/2010 2:42 PM | JPEG Image<br>SQL Server Databa<br><b>XAMLSOLID File</b><br>XAMLWIREFRAME<br>SQL Server Databa | <b>8 KB</b><br>3,072 KB<br>164 KB<br>43 KB<br>1,024 KB |        |         |
| Folders<br>ㅅ<br>5 items                                                                                         |                                                                           |                                                                                                    |                                                                                                |                                                        |        |         |

*Рисунок 13 - Установленная демонстрационная база данных*

## <span id="page-17-0"></span>**Использование DataPage + в первый раз**

#### <span id="page-17-1"></span>**Обзор**

Данный раздел поможет вам начать работу с программой DataPage+.

#### <span id="page-17-2"></span>**Шаг 1: Запустите программу**

После установки DataPage+ запустите приложение, щелкнув два раза по иконке **DataPage+** в месте, где установлены ярлыки программы [\(Рисунок](#page-17-4) 14).

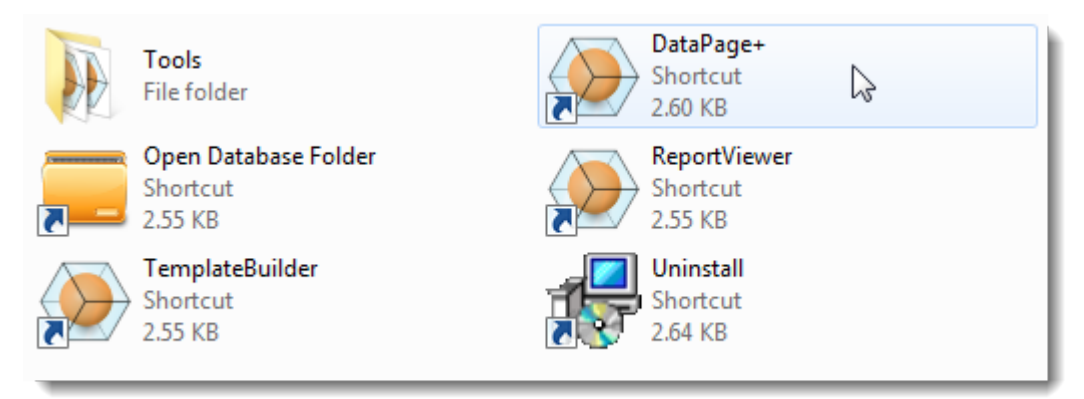

<span id="page-17-4"></span>*Рисунок 14 – Ярлыки программы*

Программа произведет попытку соединения с демонстрационной базой данных. При успешном соединении будет выведен экран входа в систему.

#### <span id="page-17-3"></span>**Шаг 2: Следуйте Руководству по началу работы**

Если соединиться с базой данных не удалось или если соединение выполнено, но необходимо зарегистрироваться или войти в систему в первый раз, откройте "Руководство по началу работы" в файле справки Datapage+:

1. Нажмите кнопку Помощь в правом верхнем углу окна приложения [\(Рисунок](#page-18-0) 15).

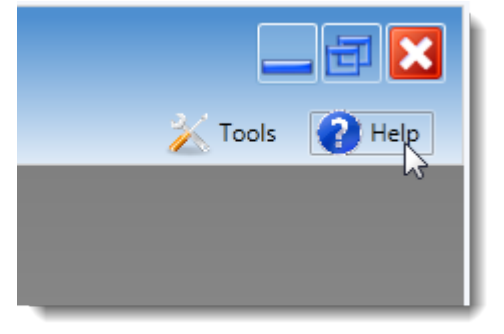

*Рисунок 15 – Кнопка Помощь*

<span id="page-18-0"></span>2. На появившемся экране Приветствие файла справки щелкните по ссылке "Руководство по началу работы" [\(Рисунок](#page-18-1) 16).

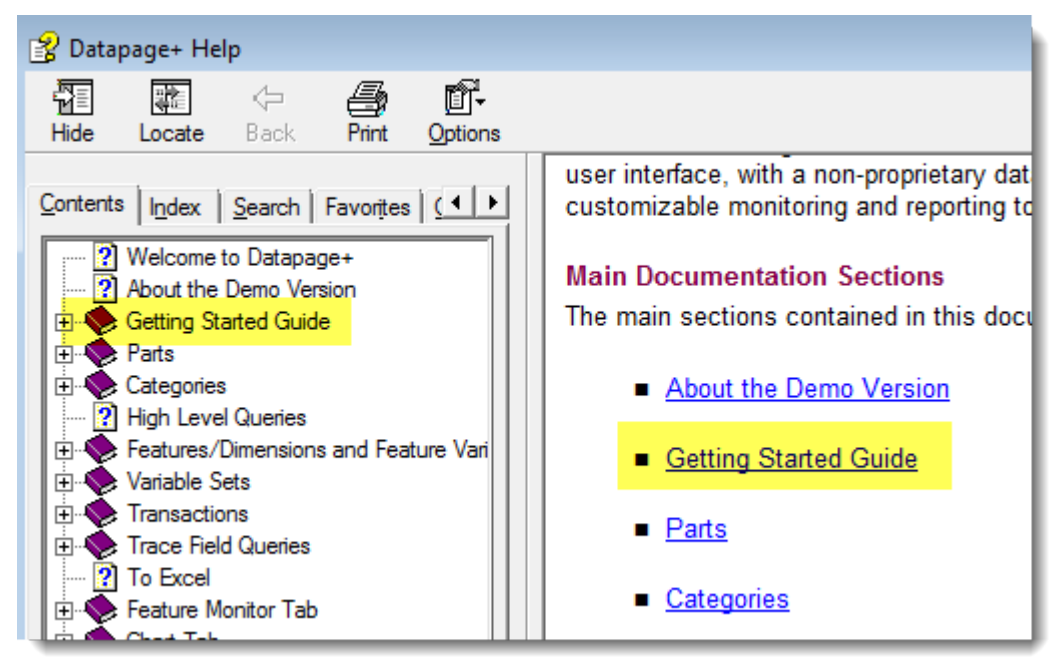

*Рисунок 16 – Переход к Руководству по началу работы*

<span id="page-18-1"></span>Из файла справки будет открыто Руководство по началу работы. Здесь находится следующая полезная информация для новых пользователей:

- Подключение к базе даных
- Регистрация и вход в систему
- Импорт существующих статистических данных
- Отправка данных из PC-DMIS в DataPage+
- Обзор пользовательского интерфейса
- Обзор использования

# <span id="page-19-0"></span>**Устранение неполадок установки**

### <span id="page-19-1"></span>**Обзор**

Если возникли проблемы с корректной установкой или запуском DataPage+ или любых других необходимых компонентов, это может быть связано с конфликтами с предыдущей версией Microsoft SQL Server 2005 Express или другими проблемами конфигурации.

В таких случаях может потребоваться установка и конфигурация необходимых компонентов программного обеспечения вручную. Для этого обратитесь к руководствам по установке в формате PDF, находящимся в каталоге "Инструкции по установке вручную", входящем в состав установочных файлов.